# Recording & Polling in *Zoom* Meetings

Learning and Teaching Support Team Faculty of Forestry, UBC

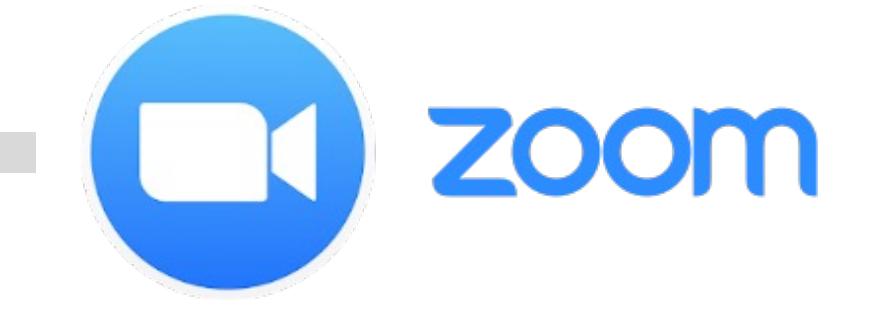

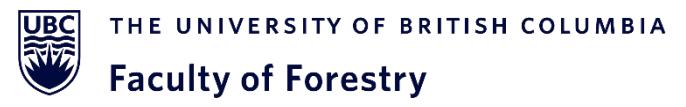

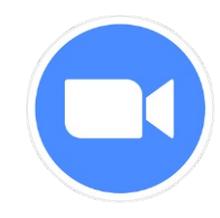

#### **Overview**

- **Recording Meetings with** *Zoom*
	- Cloud Recordings
	- Local Recordings
	- Accessing Recorded Files
	- Sharing Recorded Files
- **Polling in** *Zoom* **Meetings**
	- Creating a poll
	- Launching a poll
	- Downloading the results of a poll

### **Enabling Cloud Recordings in** *Zoom*

- The option should be automatically turned on in your Zoom
- To confirm the option for cloud recordings, please go to:
	- Log in with your ubc.ca email
	- Go to **Settings** and choose the **Recording** tab
	- Check that the **Cloud recording** option is on

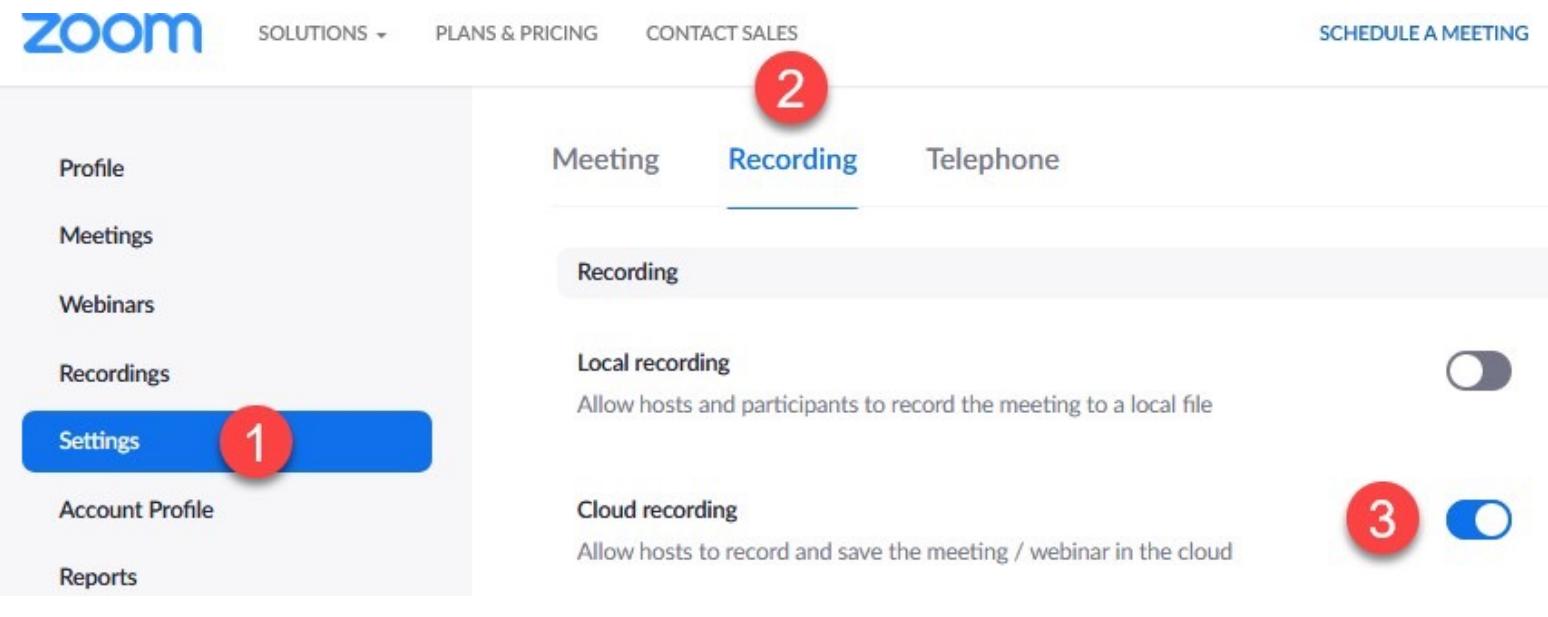

#### **Cloud Recording Settings before a** *Zoom* **Meeting**

- Configure the settings as the picture shows
	- Make sure you click **Save** in the end

#### **Cloud recording**

Allow hosts to record the following to the cloud

- Zoom Meeting
- Zoom Webinar

 $\overline{4}$ 

- **Cloud recording setting**
- Record active speaker with shared screen
- $\Box$  Record gallery view with shared screen  $\Diamond$
- Record active speaker, gallery view and shared screen separately
- Record audio-only files
- Record the Interpretation
- Save chat messages from the meeting / webinar

#### Advanced cloud recording settings

- $\Box$  Add a timestamp to the recording  $\Diamond$
- Display participants' names in the recording
- Record thumbnails when sharing  $\textcircled{\scriptsize{?}}}$
- $\vee$  Optimize the recording for 3rd party video editor  $\circledcirc$
- $\Box$  Create audio transcript  $\Diamond$
- Save panelist chat to the recording (?)
- $\Box$  Save poll results shared during the meeting/webinar  $\Diamond$
- $\Box$  Save closed caption as a VTT file  $\Diamond$
- Participants can request host to start cloud recording

Cancel

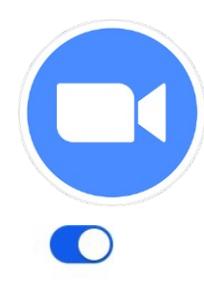

#### **Cloud Recordings during a** *Zoom* **Meeting**

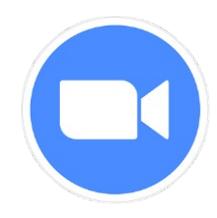

- When your Zoom meeting starts, click **Record** at the bottom panel
	- Please note that you have to be a host or co-host to record the meeting
- Choose **Record to the Cloud**
- The **Record to the Cloud** option will upload your recorded files to **Cloud Recordings** in the Zoom web portal automatically after the meeting ends
	- You will be notified by your ubc.ca email when the recorded file is uploaded to the web portal

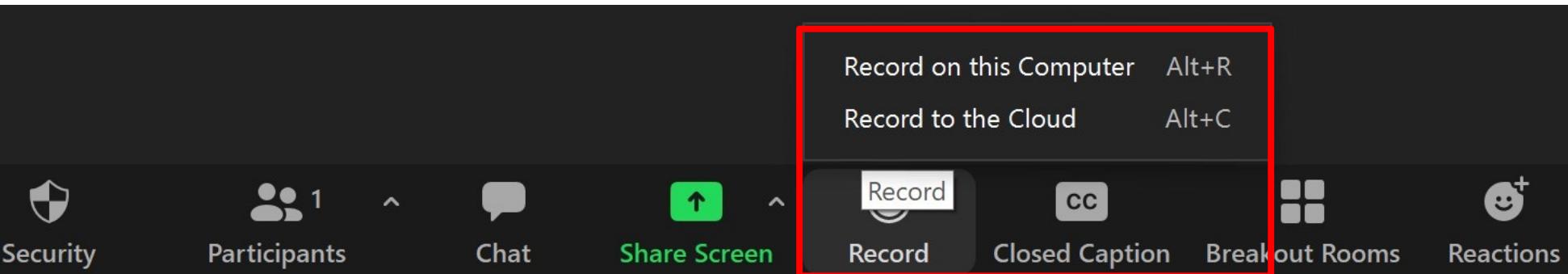

#### **Local Recordings during a** *Zoom* **Meeting**

- If you use "**Record on this computer**", then the file will be on your computer in the zoom folder
- It is **not** possible to upload a local recorded file to the Zoom
- You may only share the local recorded file through a third
- More information about sharing a local recording can be https://support.zoom.us/hc/en-us/articles/202291078-Sharing-a-Loc

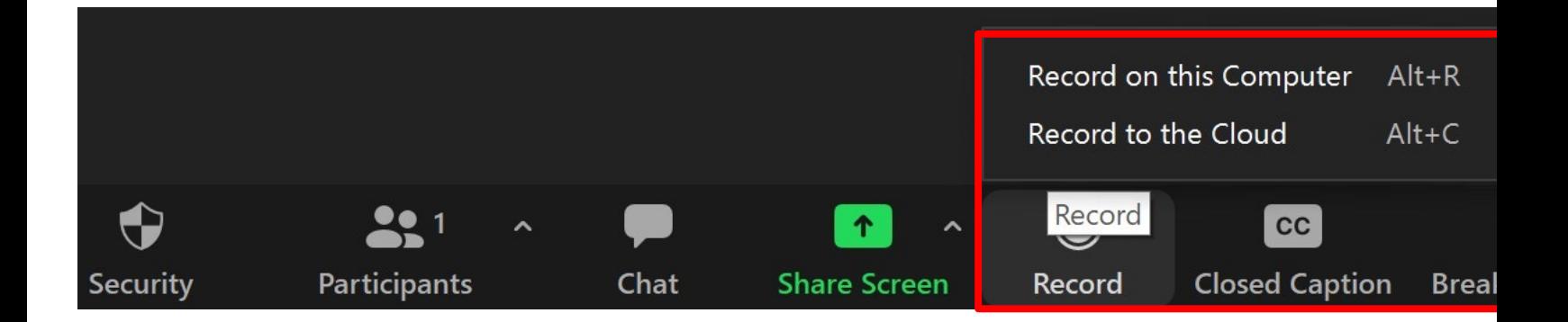

#### **Accessing the Recordings of a** *Zoom* **Meeting**

7

- When the recording is finished, click **Stop** and then click **Yes** to confirm the meeting recording
	- You can access your recordings through the **Zoom web portal** or your **Canvas Course Site** or your **Zoom desktop application**

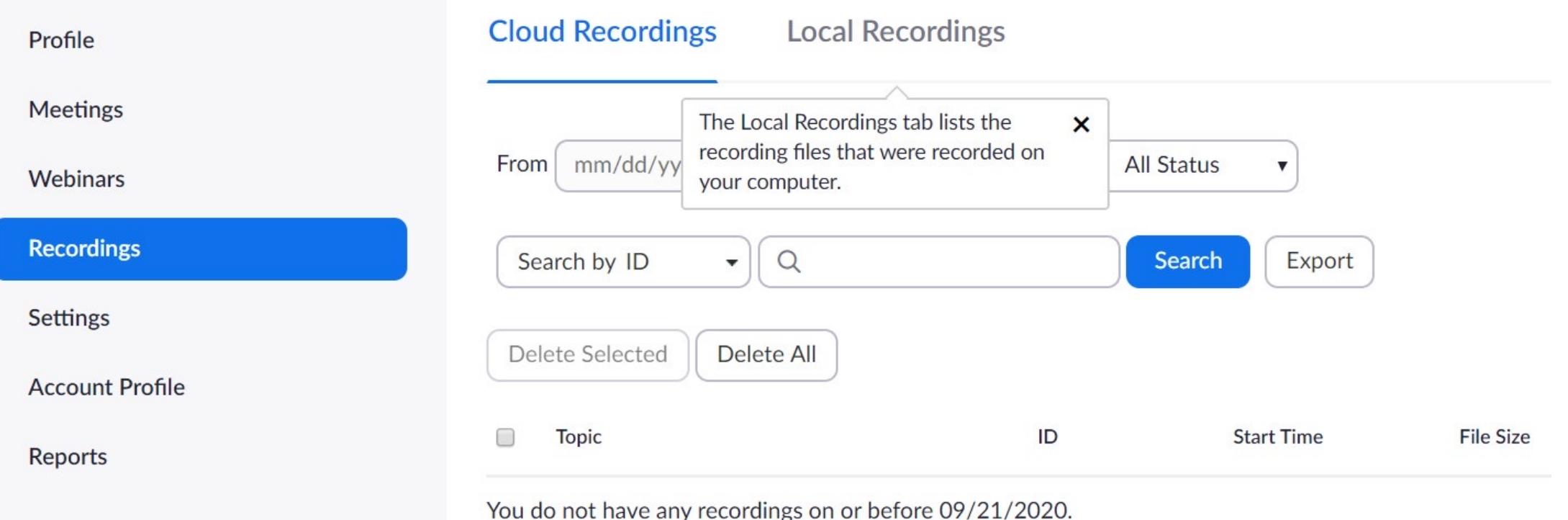

## **Sharing the Cloud Recordings of a** *Zoom* **Meeting**

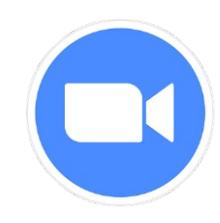

- To allow your students to view the recorded meeting, you need to click **Publish** under the **Cloud Recordings** tab in the Canvas course site
- Students can click the Zoom integration in Canvas to view the recording

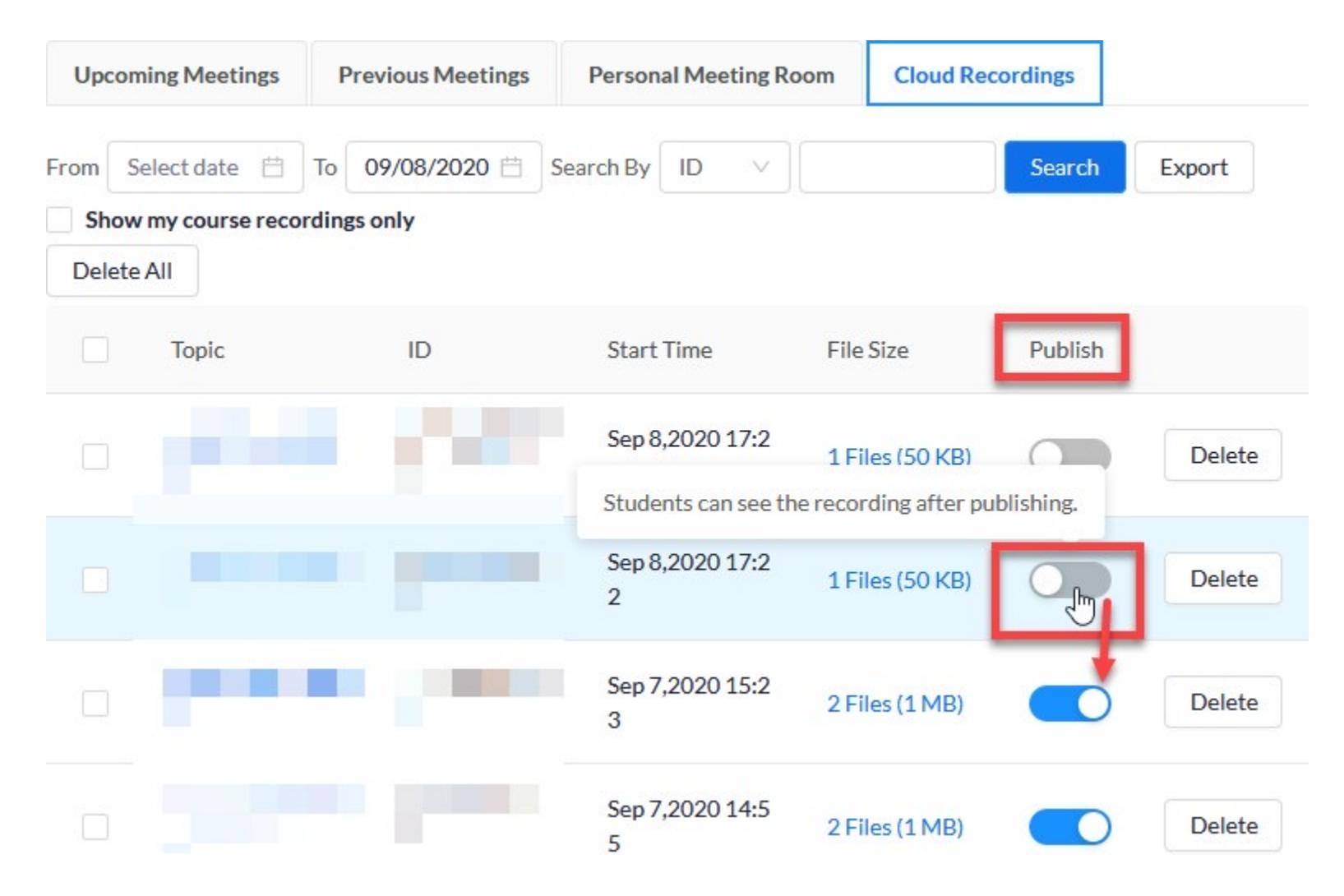

## **Sharing the Cloud Recordings of a** *Zoom* **Meeting**

- The **meeting host** can also share the cloud recording via the Zoom web portal:
	- Go to the **Cloud Recordings** tab
	- Click **Share** to view the settings
	- Enable **Viewers can download**  to allow students download the file
	- Copy and paste the meeting sharing link to the course website and the set of the set of the set of the set of the set of the set of the set of the set of the set of the set of the set of the set of the set of the set of the set of the set of the set of the set of the s

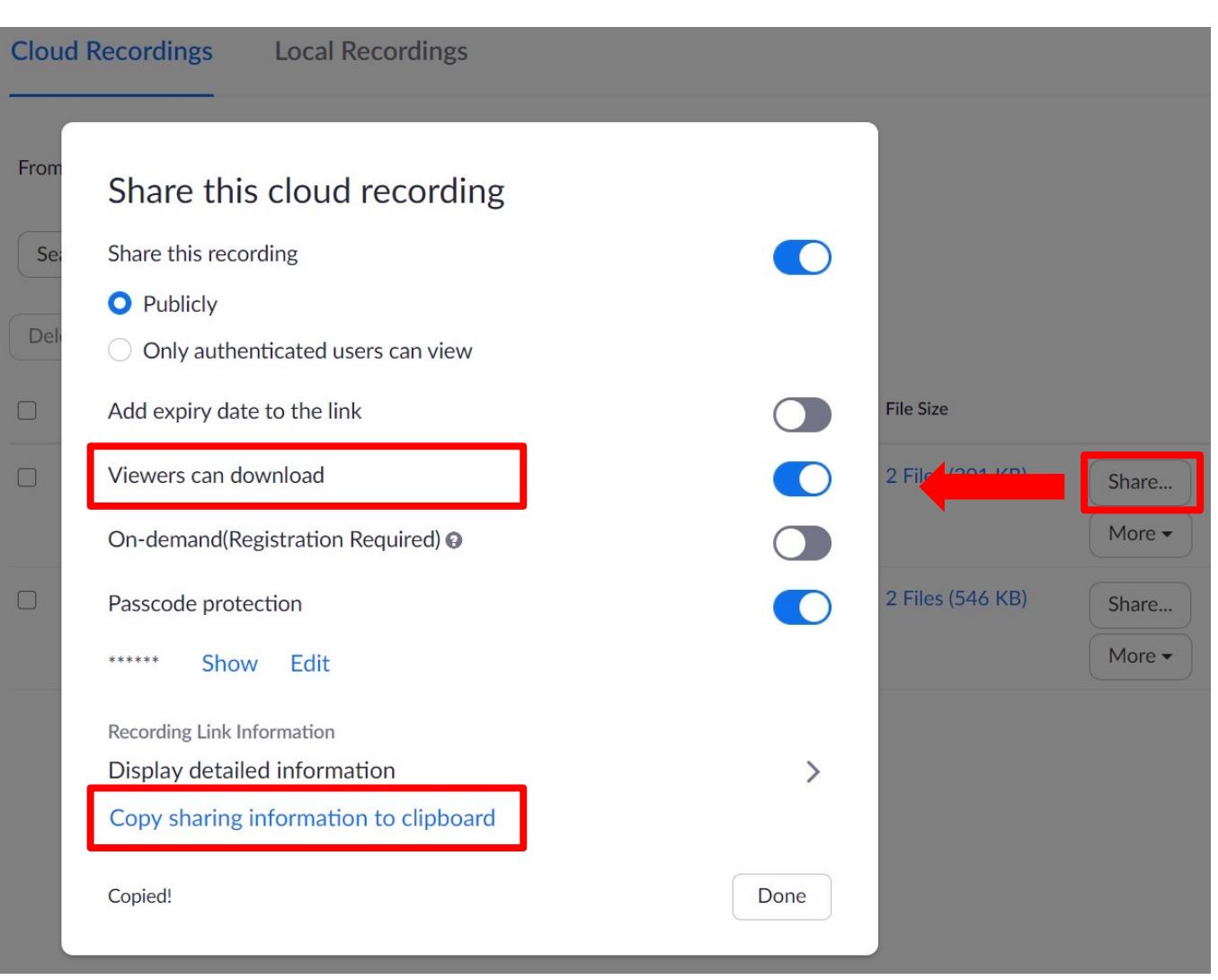

#### **Overview**

- **Recording Meetings with** *Zoom*
	- Cloud Recordings
	- Local Recordings
	- Accessing Recorded Files
	- Sharing Recorded Files
- **Polling in** *Zoom* **Meetings**
	- Creating a poll
	- Launching a poll
	- Downloading the results of a poll

#### **Enabling Polling for a** *Zoom* **Meeting**

- To check the option for Polling, please go to UBC's Zoom web portal: https://ubc.zoom.us/
	- Log in with your ubc.ca email
	- Go to **Settings** and choose the **Meeting** tab
	- Make sure that the **Meeting Polls/Quizzes** option is on
	- Making the polling answers **anonymous** is optional

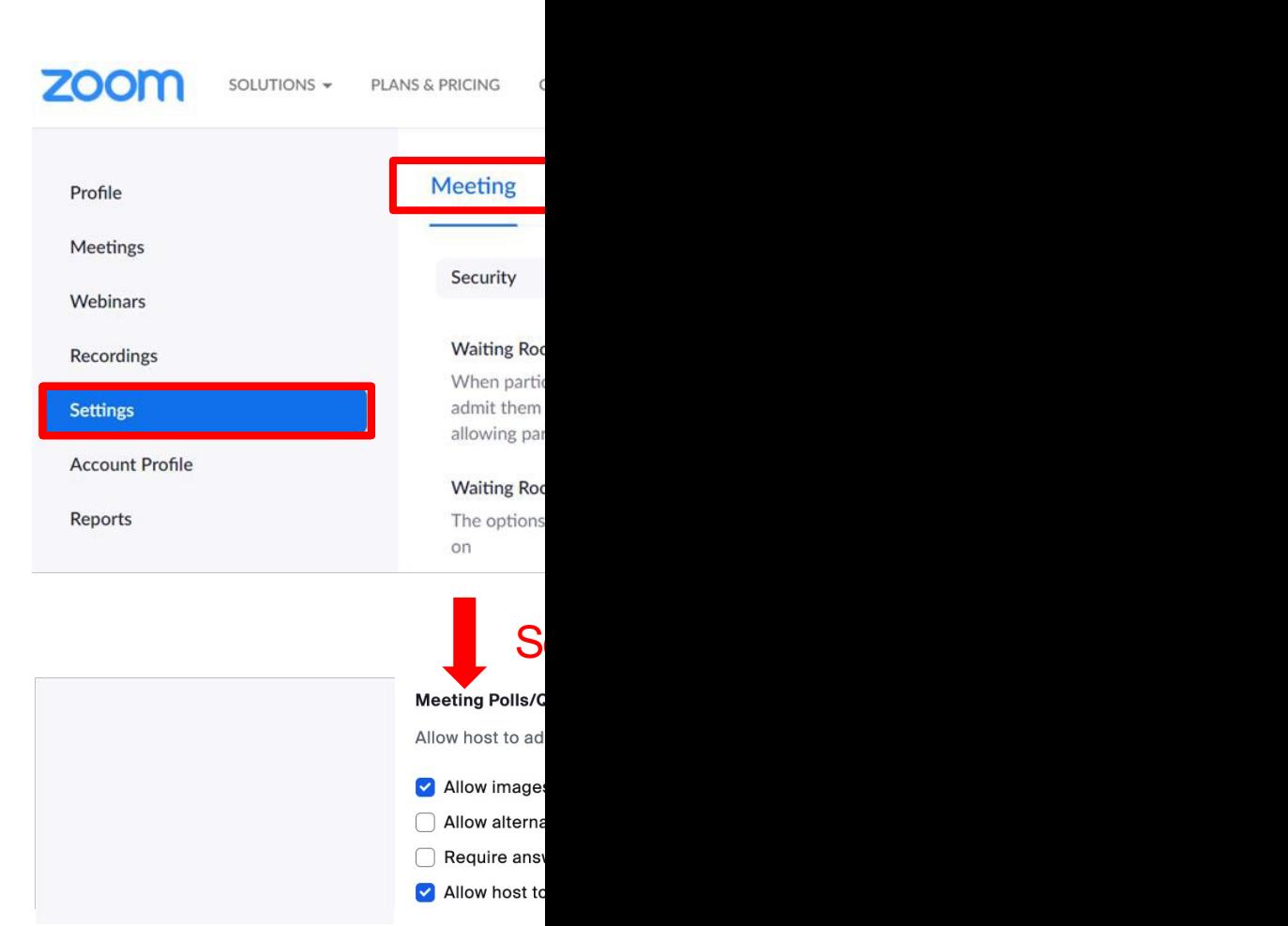

- Go to your **Upcoming Meetings** in the web portal
- Click on the **Meeting name** to add a poll

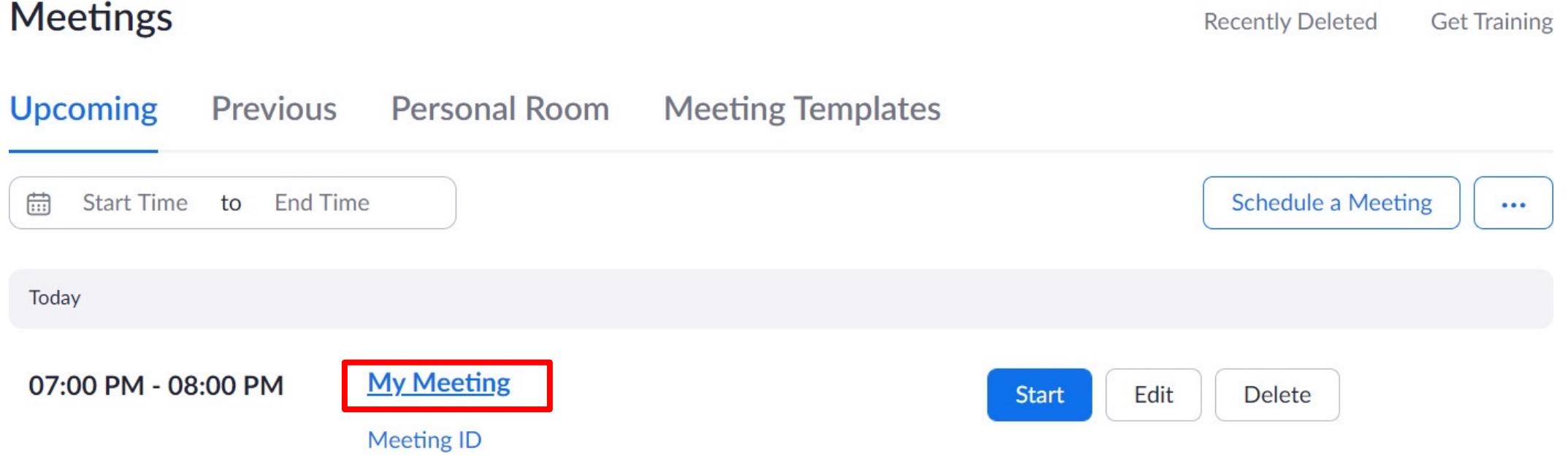

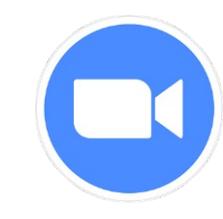

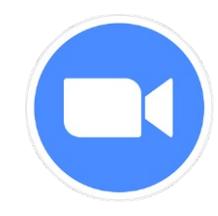

- At the top of the page, locate and select the **Polls/Quizzes** option
- To begin creating the Zoom poll questions, select the **+ Create** option.

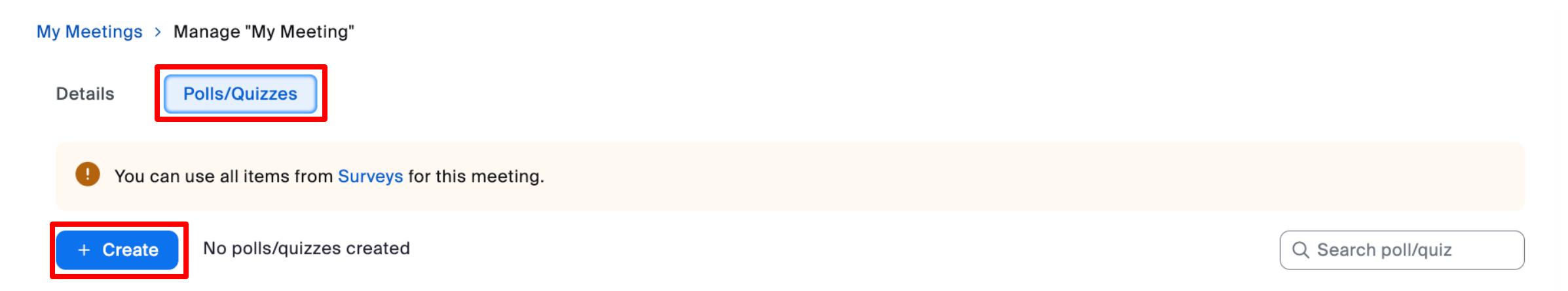

- Rename the set of polls by selecting **Untitled poll**.
- Similarly, click **Untitled question** to edit the name of the poll question.

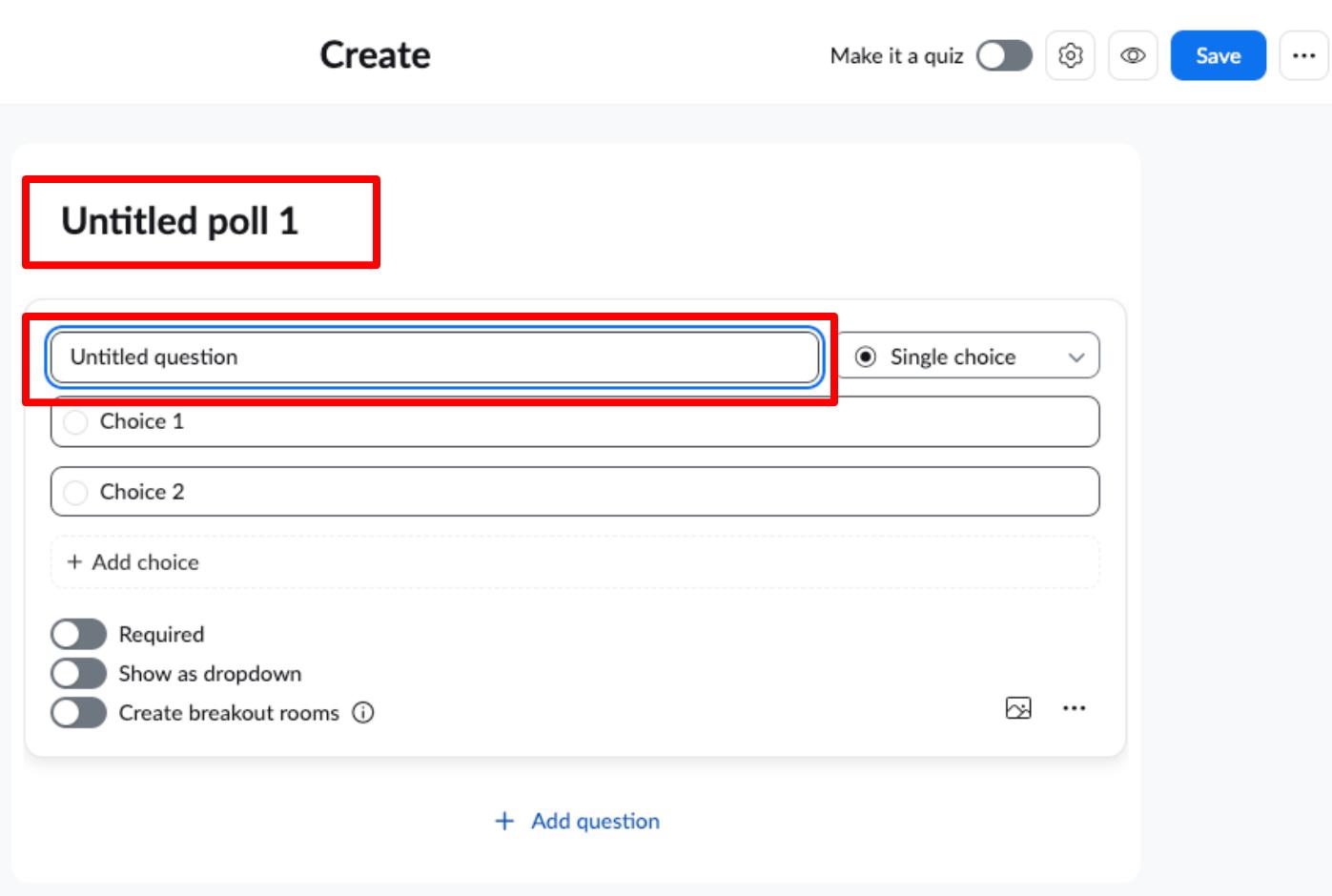

- Types of polling questions:
	- **Single choice** = can only select one answer for one question
	- **Multiple choice** = can select a few answers for one question
- You can add another question for this poll by clicking **+ Add question**
- Don't forget to **Save** the poll at the top -right corner after adding all questions

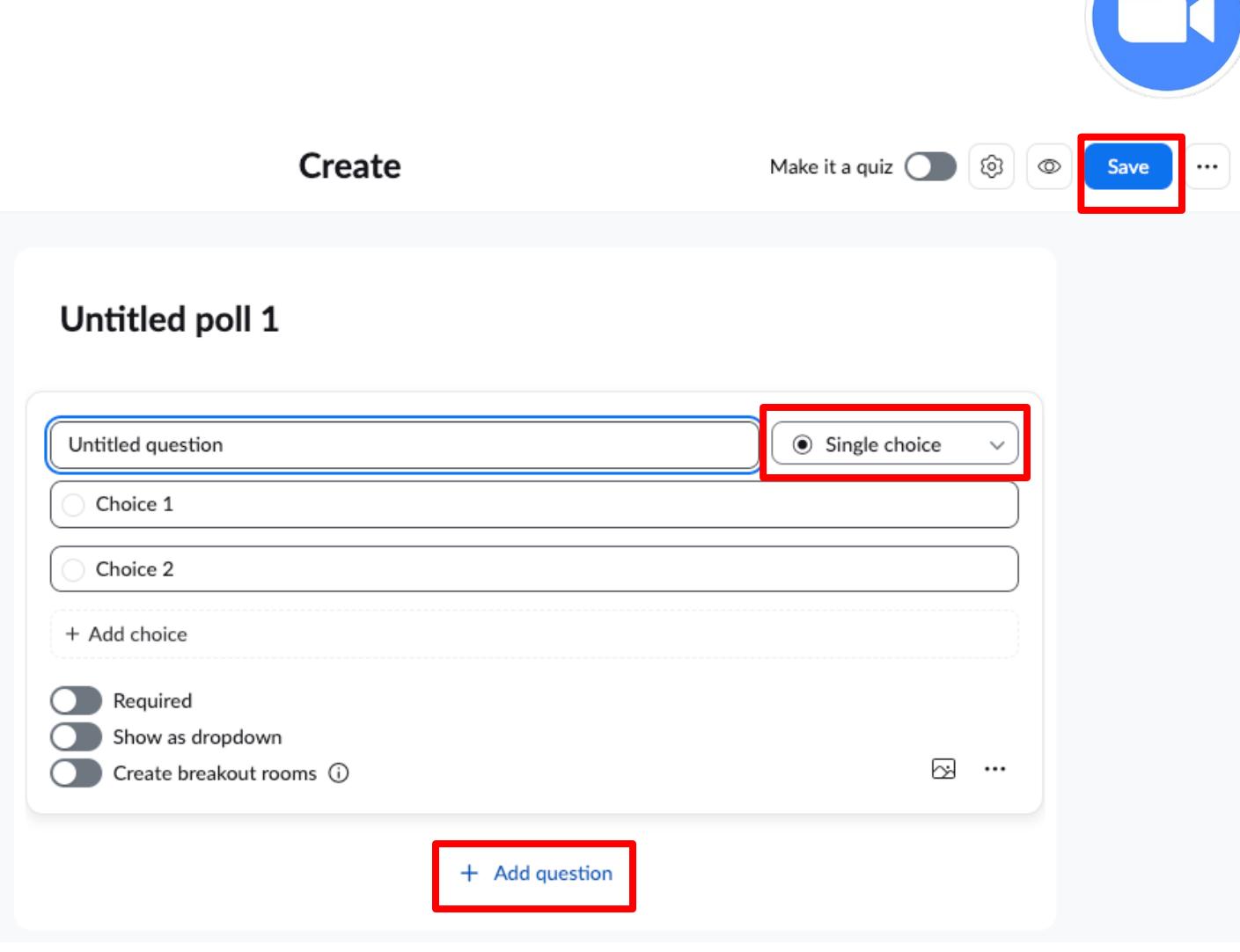

#### **Launching a Poll during a** *Zoom* **Meeting**

• During the meeting, the host can click **Polls/Quizzes** at the bottom panel to launch the poll

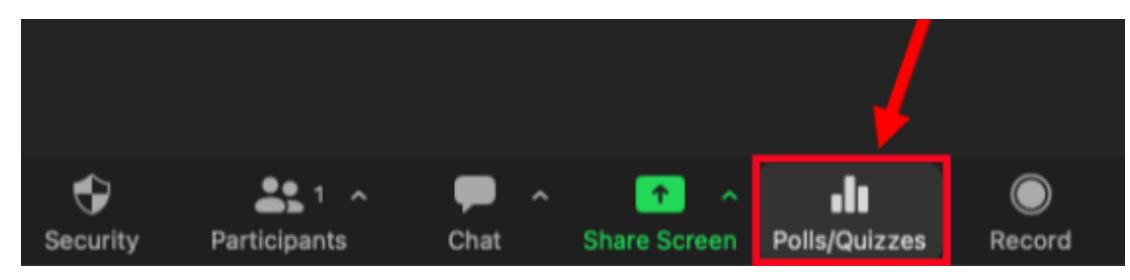

- After the Polls window pops up, you can click **Launching** to start the poll
- You can see the polling results in real time

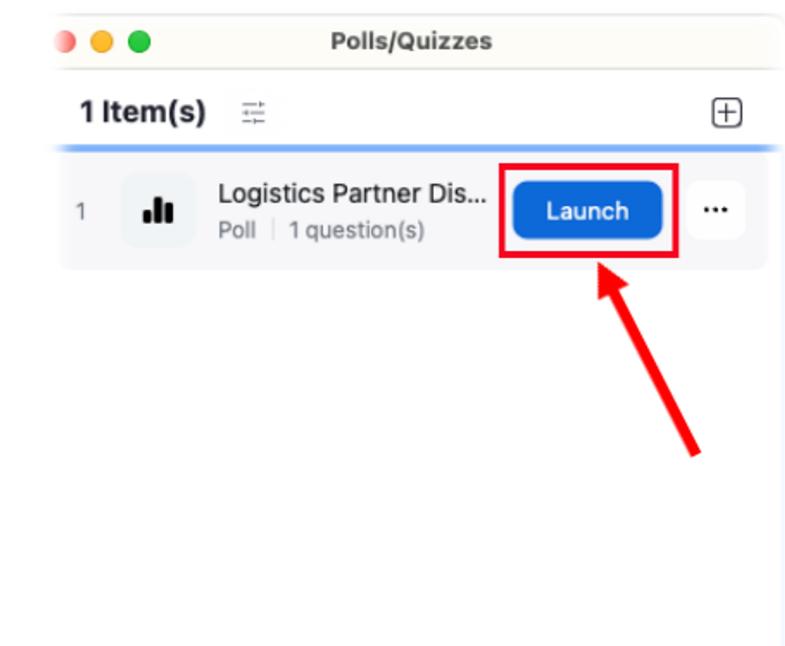

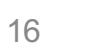

#### **Launching a Poll during a** *Zoom* **Meeting**

• During the meeting, the host can click **Polls/Quizzes** at the bottom panel to launch the poll

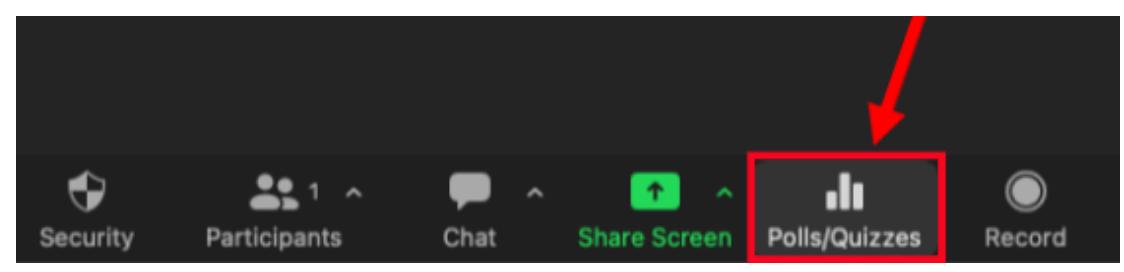

- After the Polls window pops up, you can click **Launching** to start the poll
- You can see the polling results in real time
- Once everyone has voted, you can click **End Poll**

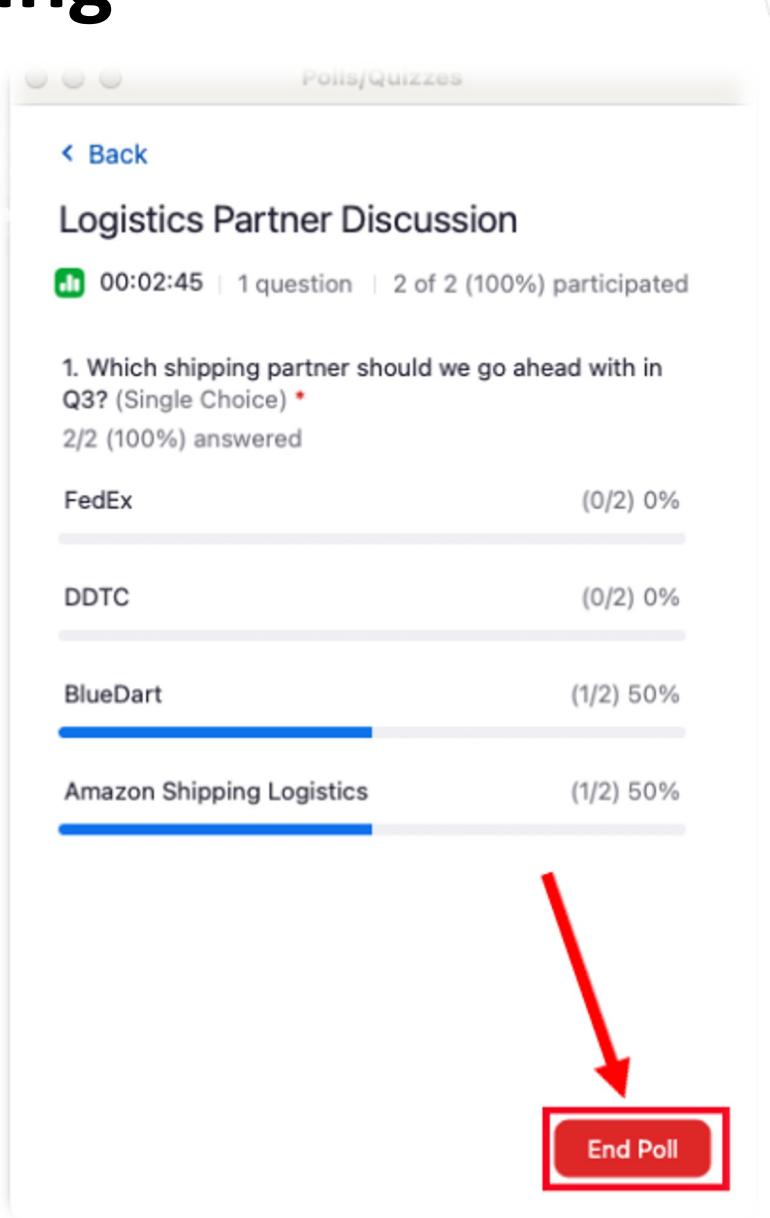

#### **Launching a Poll during a** *Zoom* **Meeting**

- After the poll ends, you can choose to **Share Results**
- Click **...** to access options, including Relaunch Poll, Download Results, and View Results from Browser.

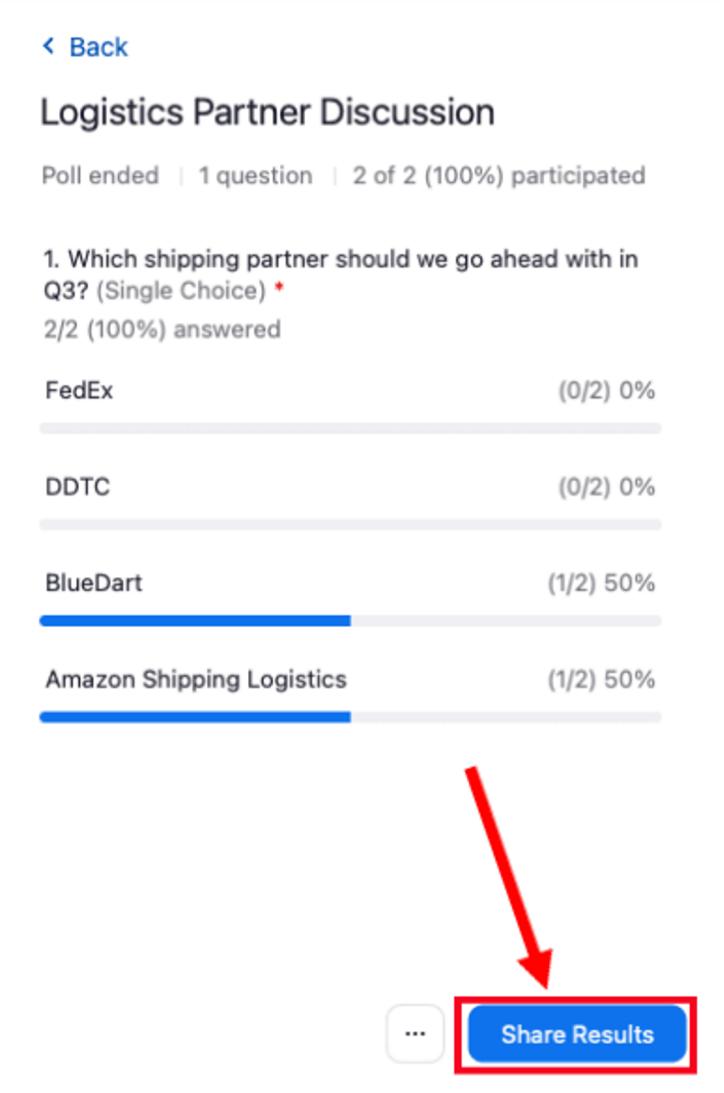

Polls/Quizzes

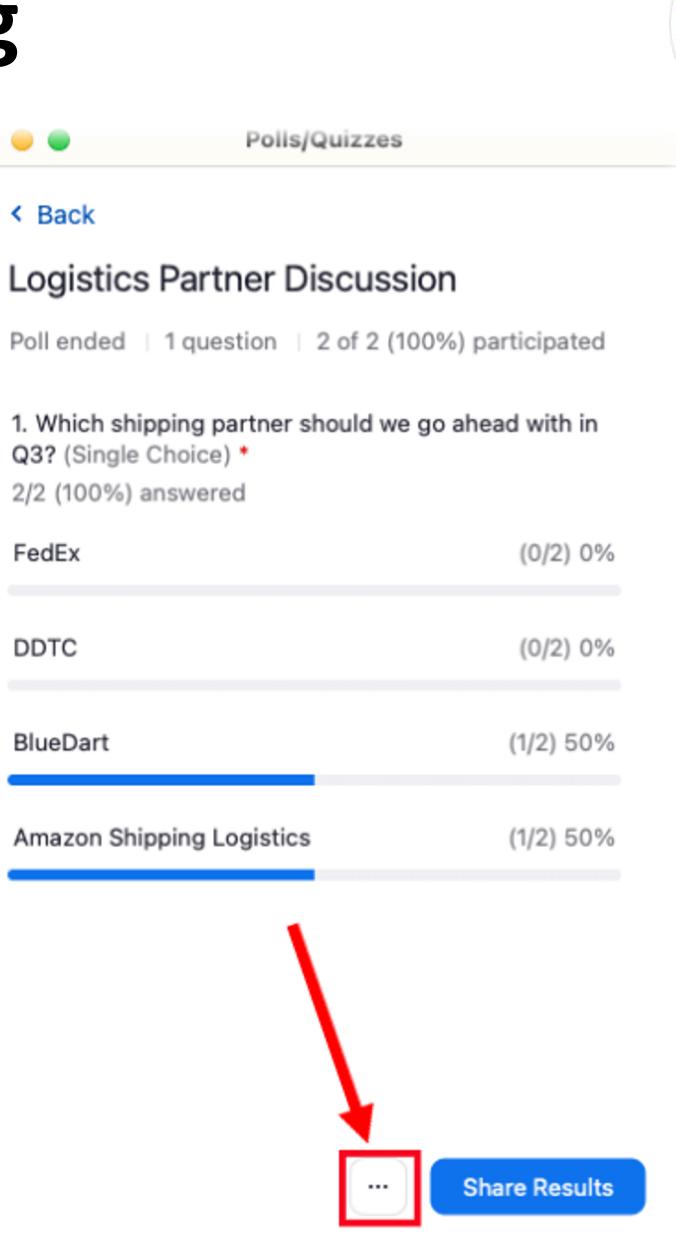

#### **Downloading the results of a Poll**

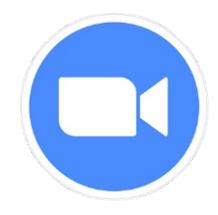

- To view the results of a poll, you need to log in your Zoom web portal
- Go to **Reports**, and then click **Meeting**
	- Select **Poll Report**
	- Click **Generate** and you should now be able to see the option of downloading the poll report

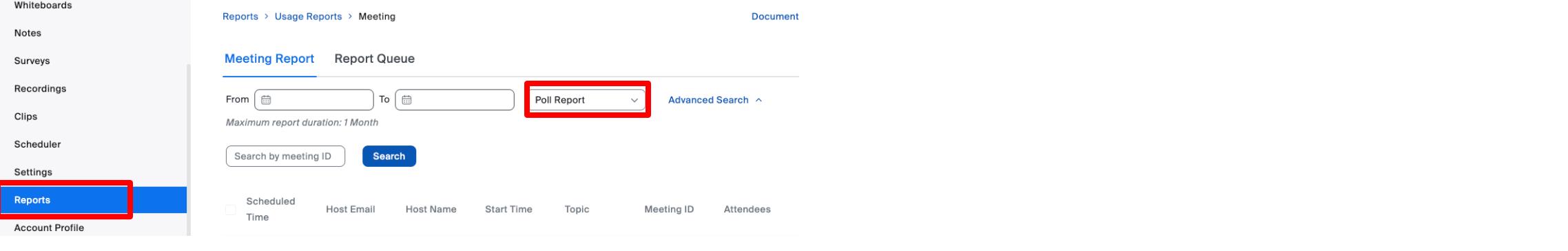

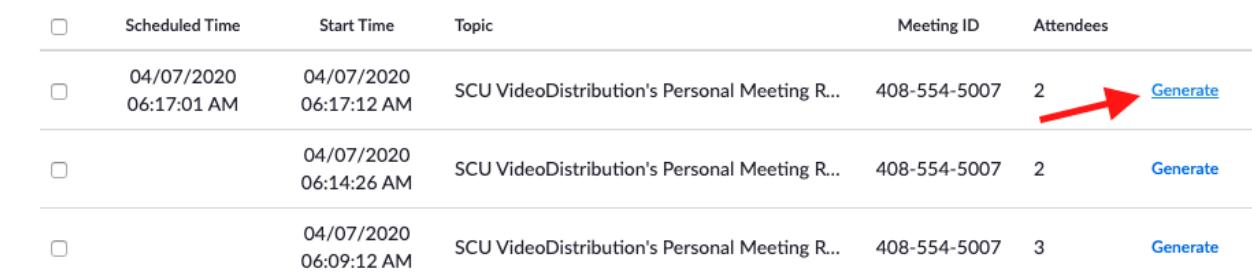

#### **H[elpful Links](https://support.zoom.us/hc/en-us/articles/201362473-Local-recording)**

- [Cloud recording in](https://support.zoom.us/hc/en-us/articles/213756303-Polling-for-meetings) *Zoom*:
	- https://support.zoom.us/hc/en-us/articles/203741855-Cloud-recording
- [Manage cloud recordings in](https://support.zoom.us/hc/en-us/articles/216378603) *Zoom*:
	- https://support.zoom.us/hc/en-us/articles/205347605-Managing-cloud-recordings
- Local recording in *Zoom*:
	- https://support.zoom.us/hc/en-us/articles/201362473-Local-recording
- Polling for *Zoom* Meetings:
	- https://support.zoom.us/hc/en-us/articles/213756303-Polling-for-meetings
- Generating Reports for *Zoom* Meetings and Polling:
	- https://support.zoom.us/hc/en-us/articles/216378603

THE UNIVERSITY OF BRITISH COLUMBIA **Faculty of Forestry** 

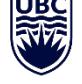